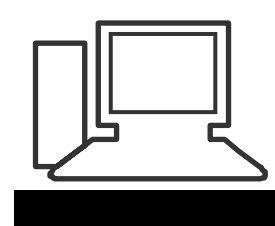

www.computeria-olten.ch Monatstreff für Menschen ab 50

**Merkblatt 21**

# **E-Mail > Dateien anhängen, einfügen oder speichern > E-Mail speichern (Live Mail / Outlook)**

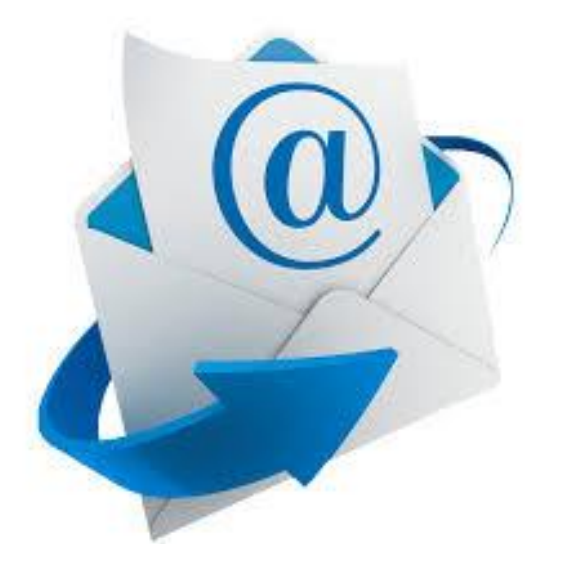

### **Neues E-Mail erstellen "Datei anfügen" klicken**

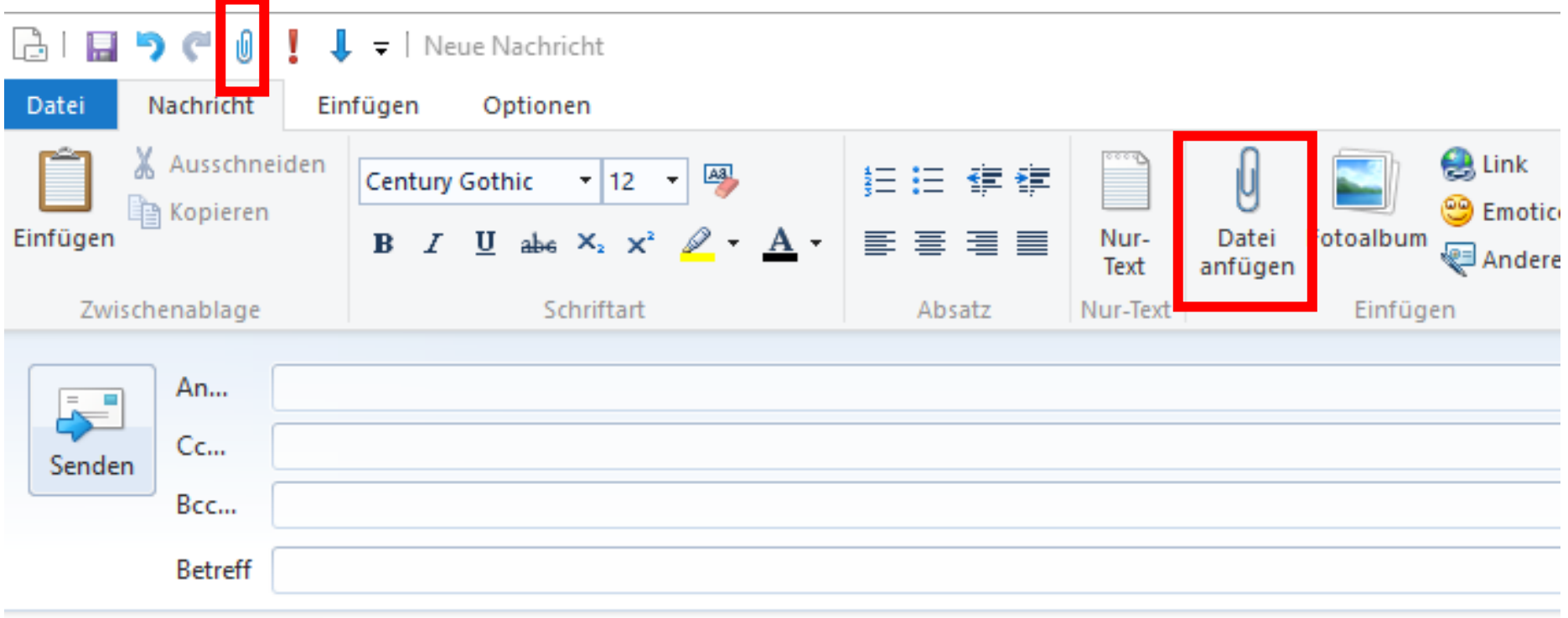

### **Bild oder Datei dort suchen wo sie abgelegt ist, unter Bilder / Dokumente oder auf dem Desktop**

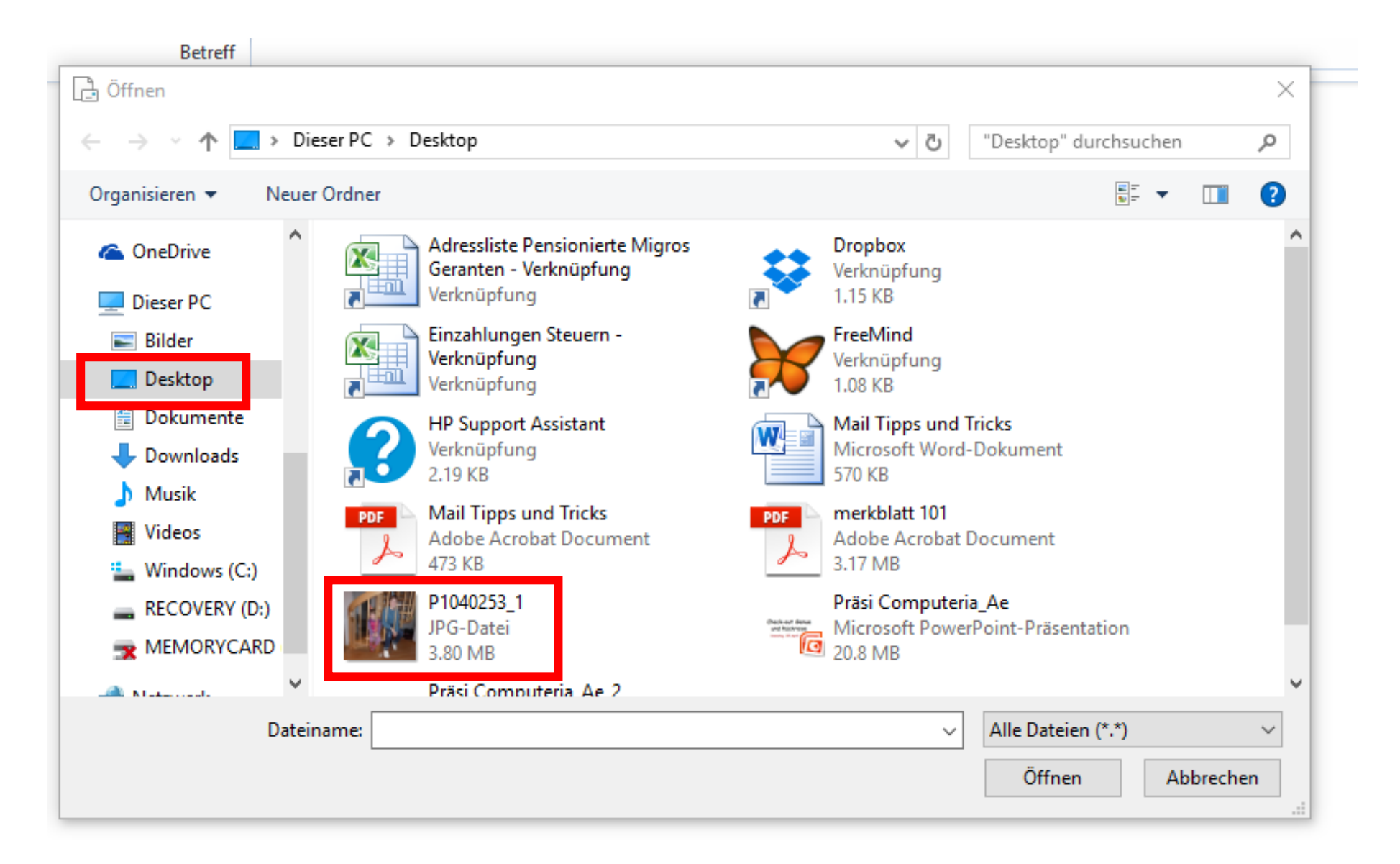

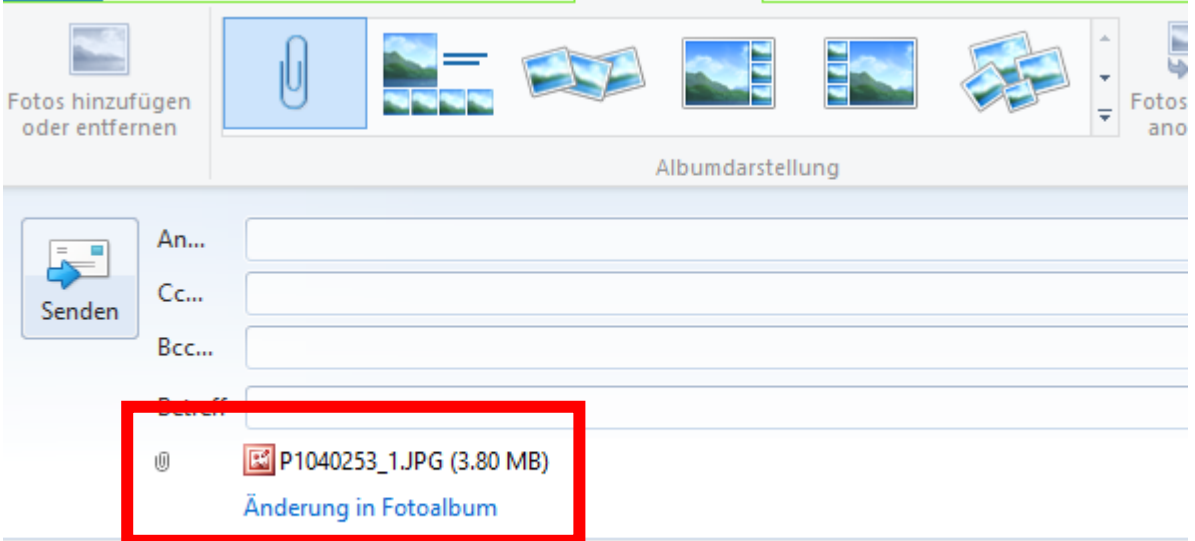

 $\sim$   $\sim$ 

 $\sim$ 

 $\mathbf{v}$ 

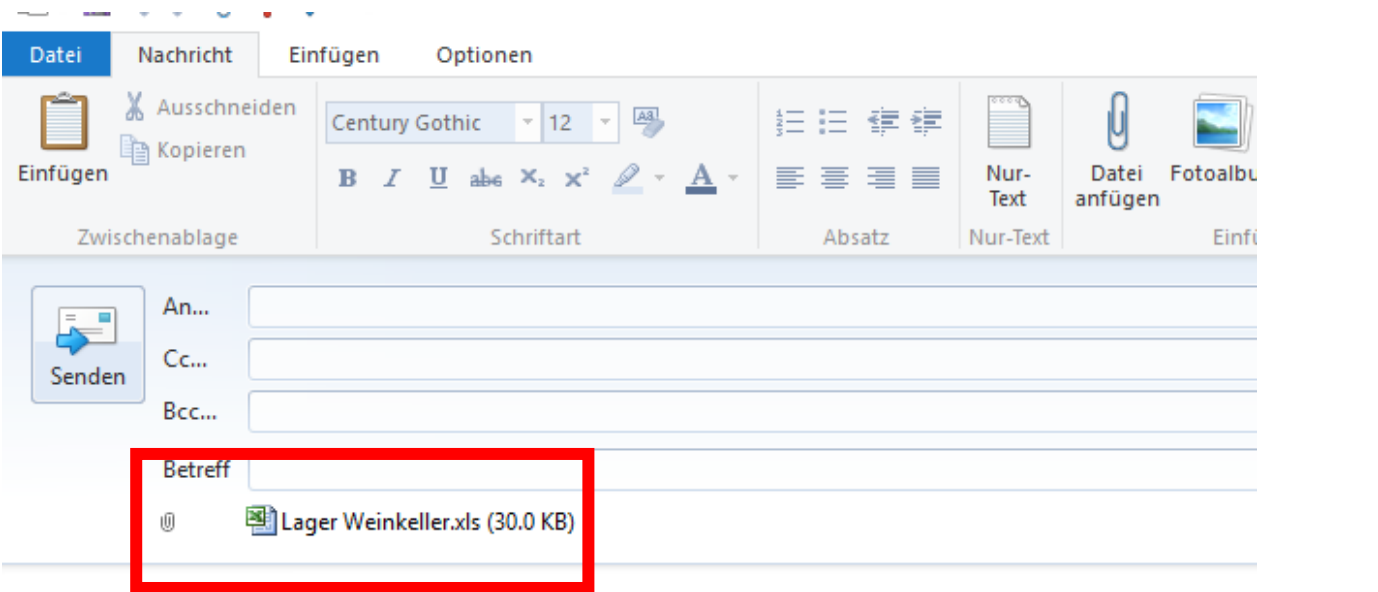

**Bei mehreren Fotos kann man ein Fotoalbum erstellen** Klicken auf "Änderung in Fotoalbum" Dieses Album ist dann aber nur auf "One Drive", also in der Cloud abrufbar und kann heruntergeladen werden.

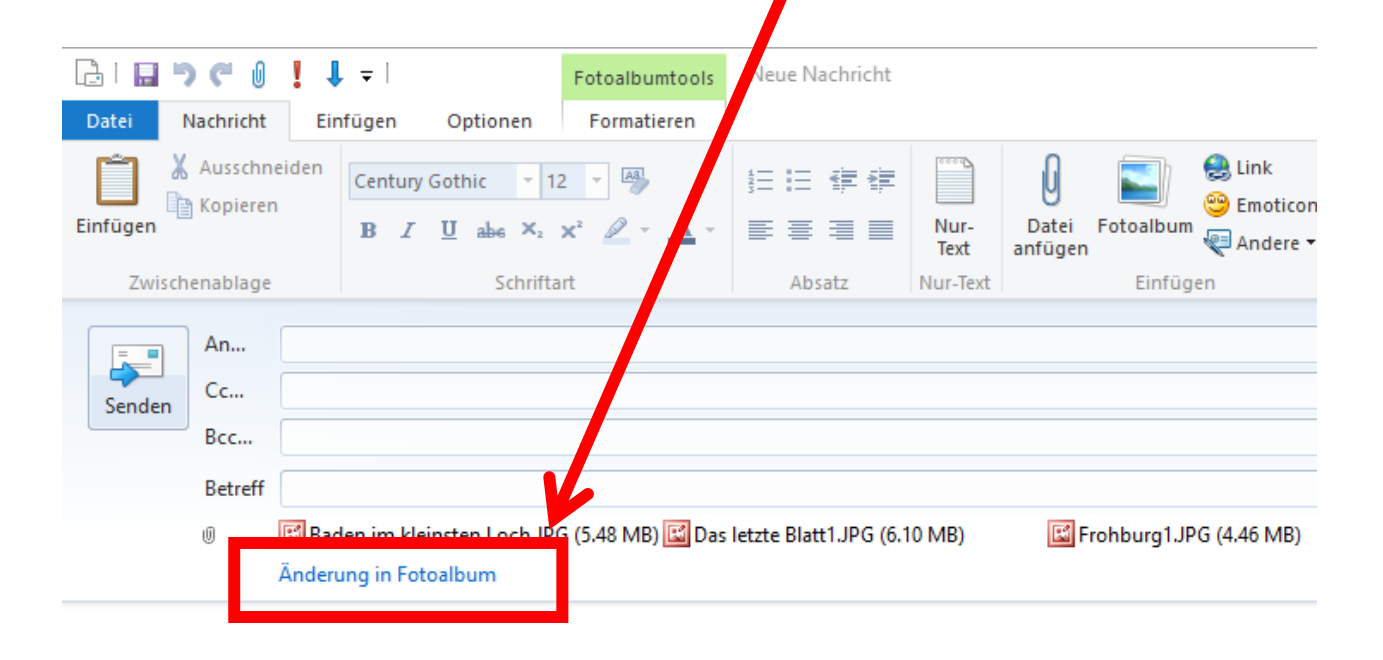

### **Der Empfänger sieht es dann so:**

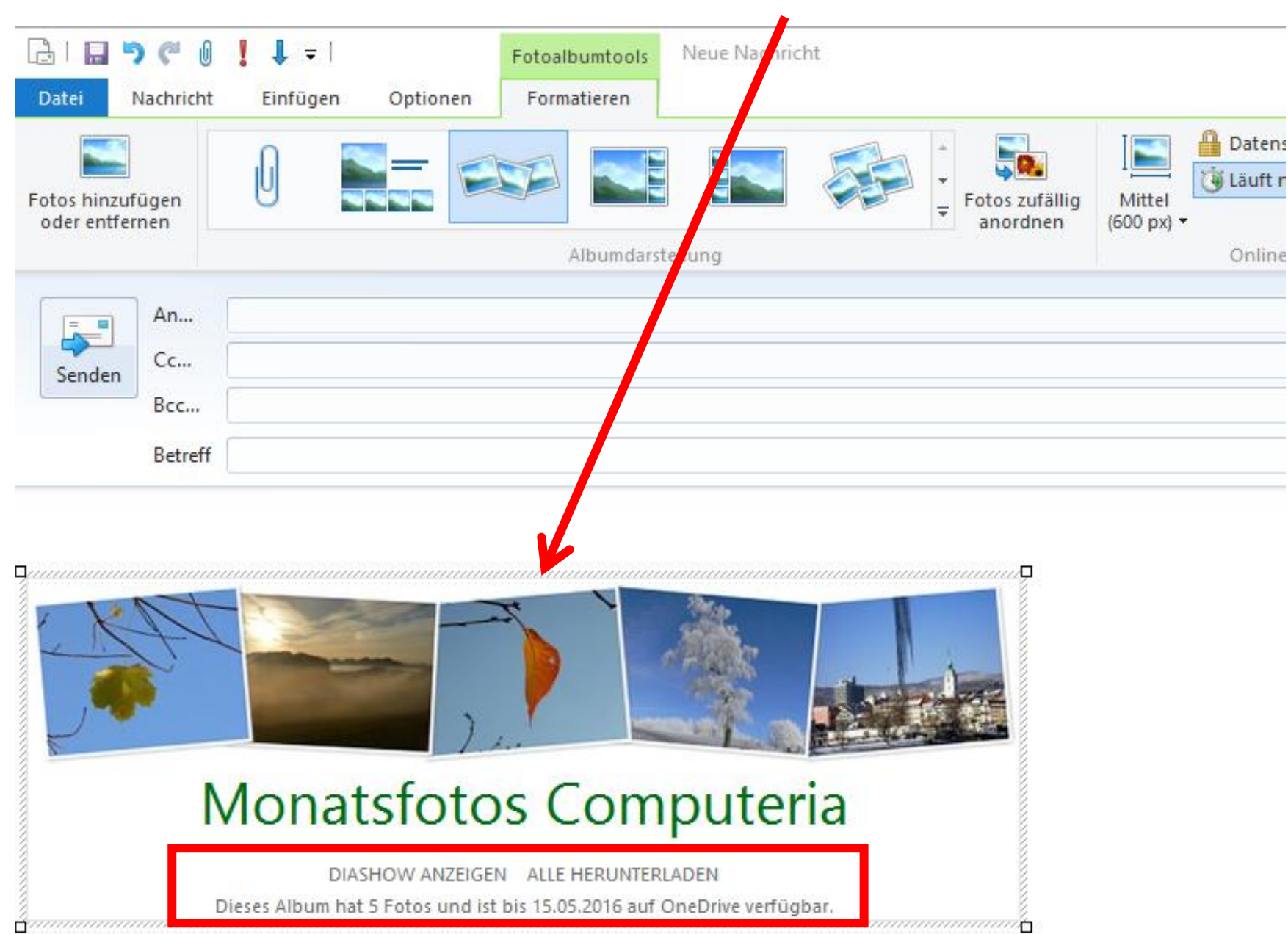

### **Bild in Mail einfügen Einzelnes Foto oder mehrere Bilder**

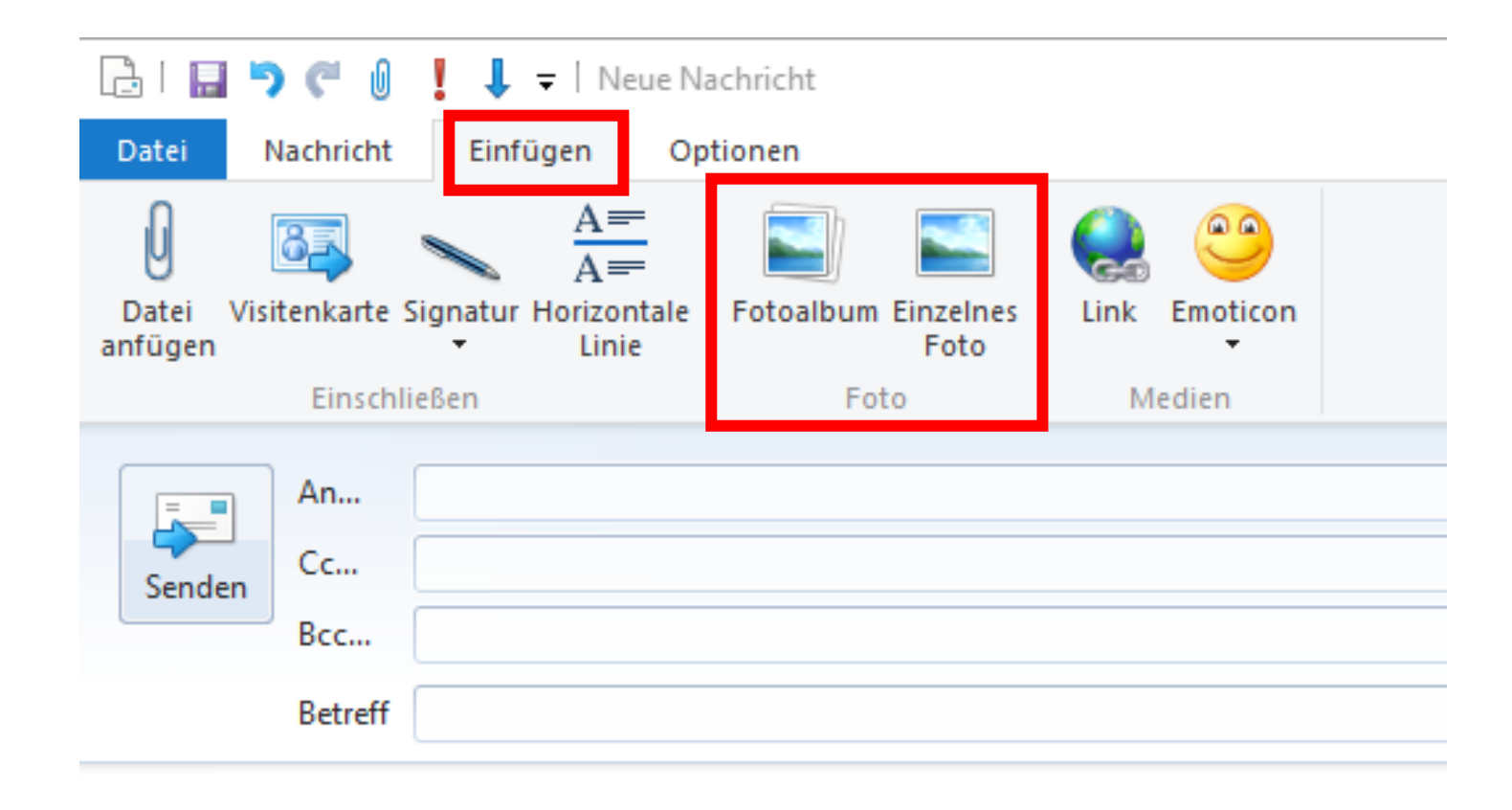

### **Einzelnes Bild oder mehrere Bilder auswählen, auf "öffnen" klicken**

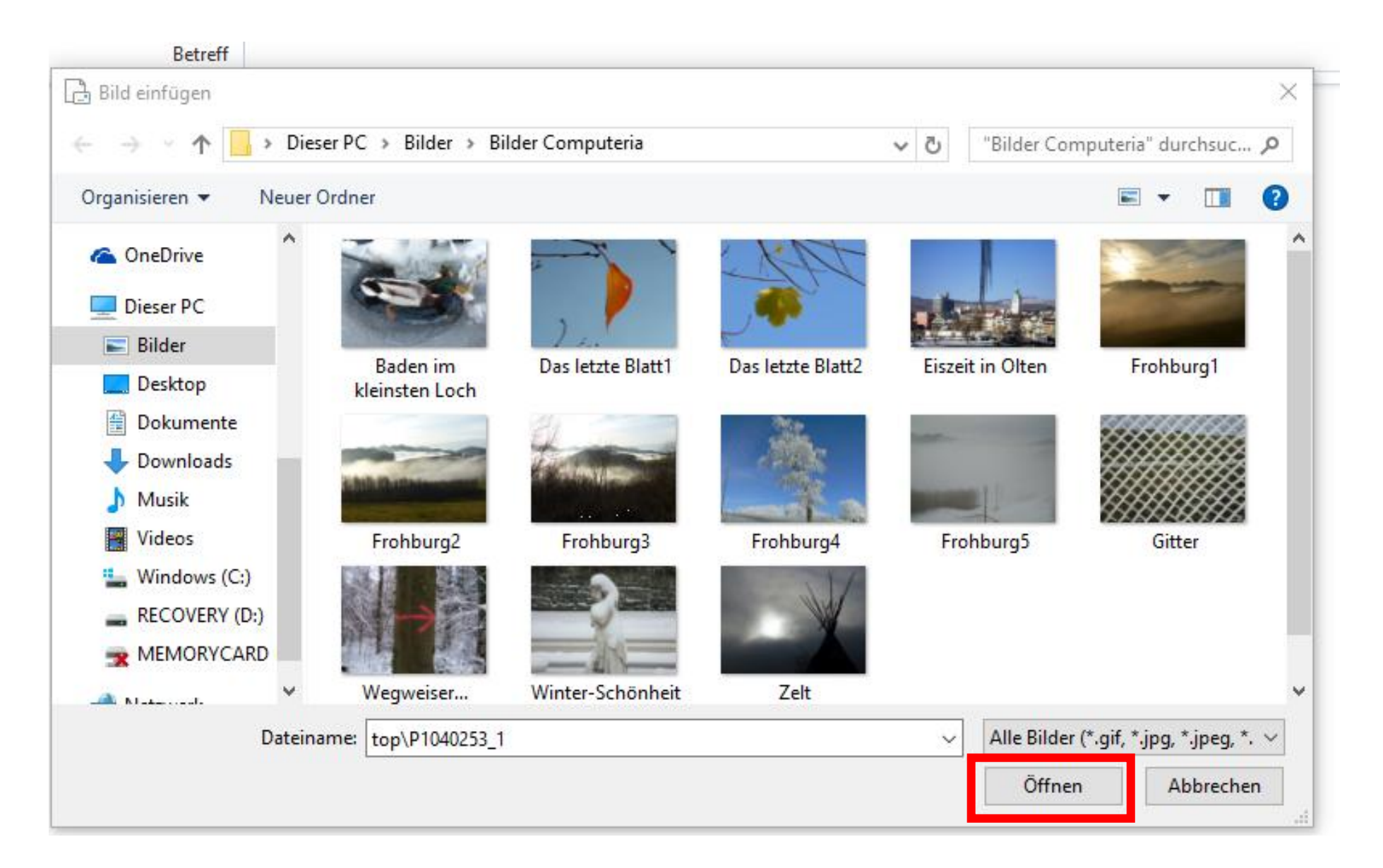

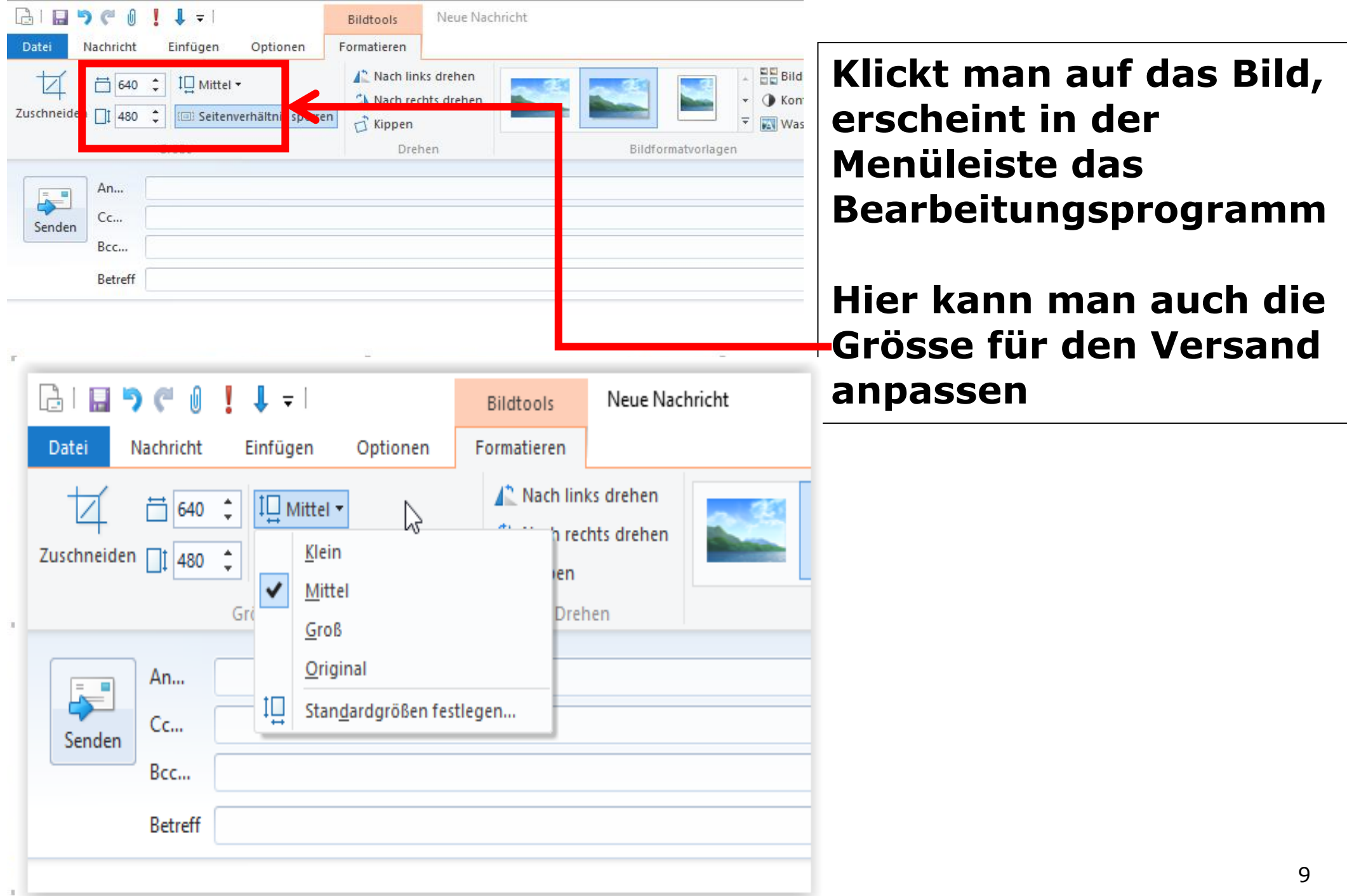

### **Mail erstellen direkt von der Datei oder dem Bild aus Im Explorer gewünschte Datei oder Bild anklicken ( es können auch mehrere markiert werden )**

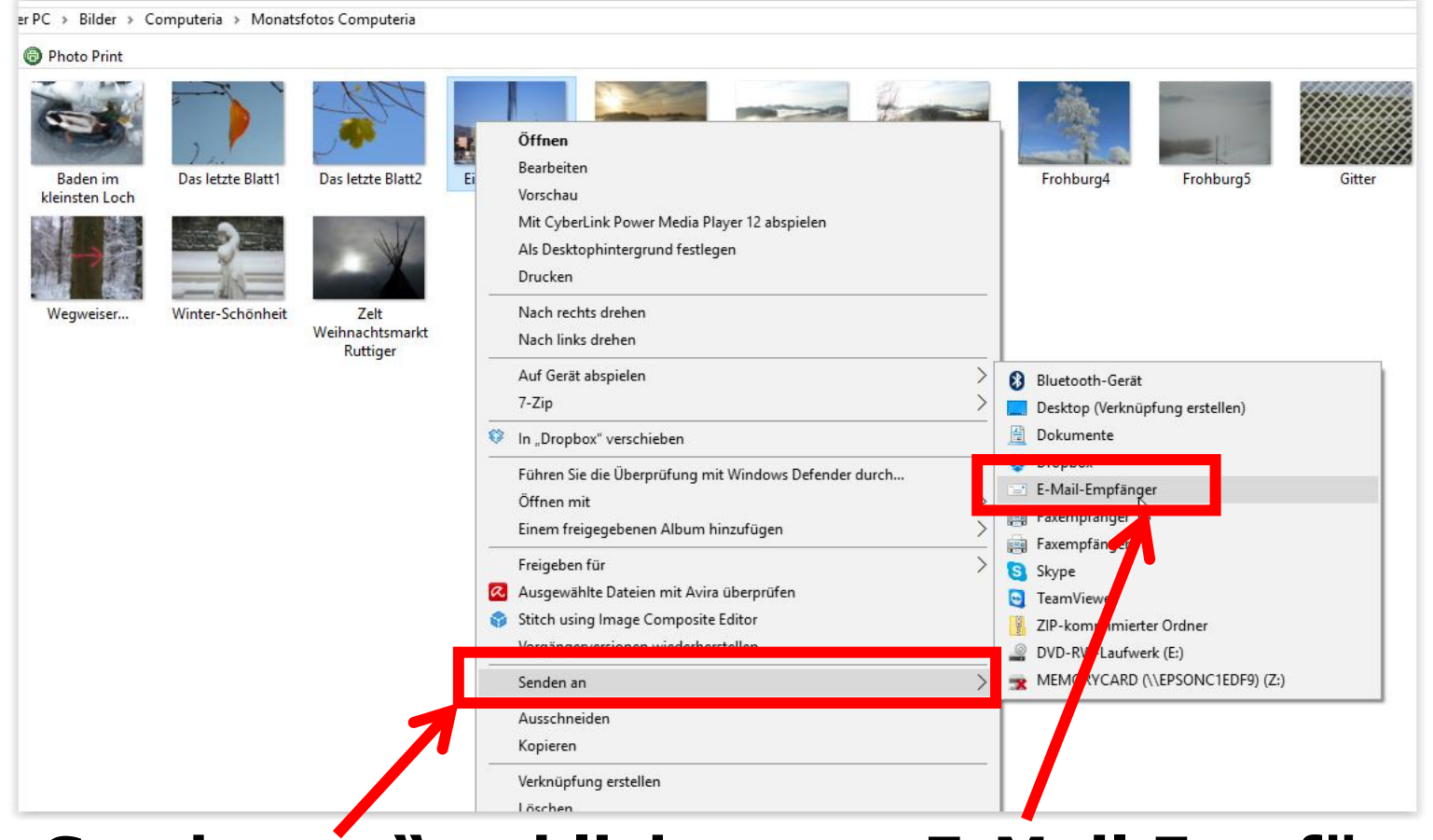

#### **"Senden an" anklicken "E-Mail Empfänger" anklicken**

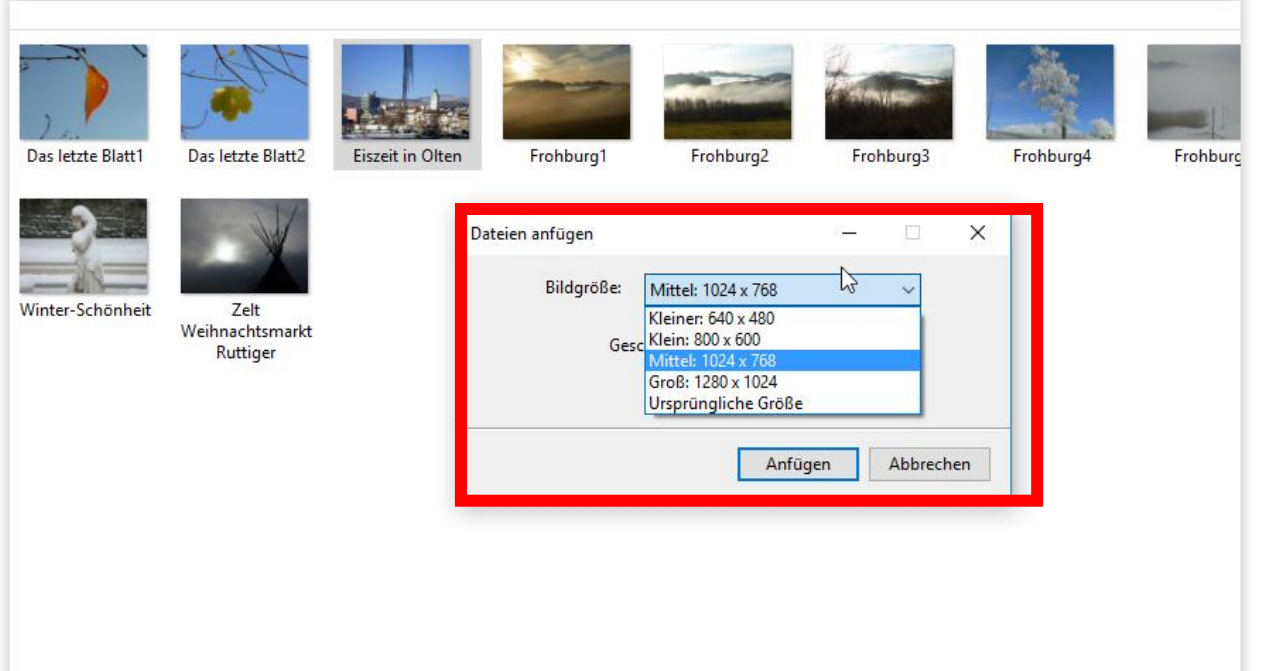

**Die Grösse kann individuell eingestellt werden, je nachdem für was der Empfänger das Bild verwenden will.**

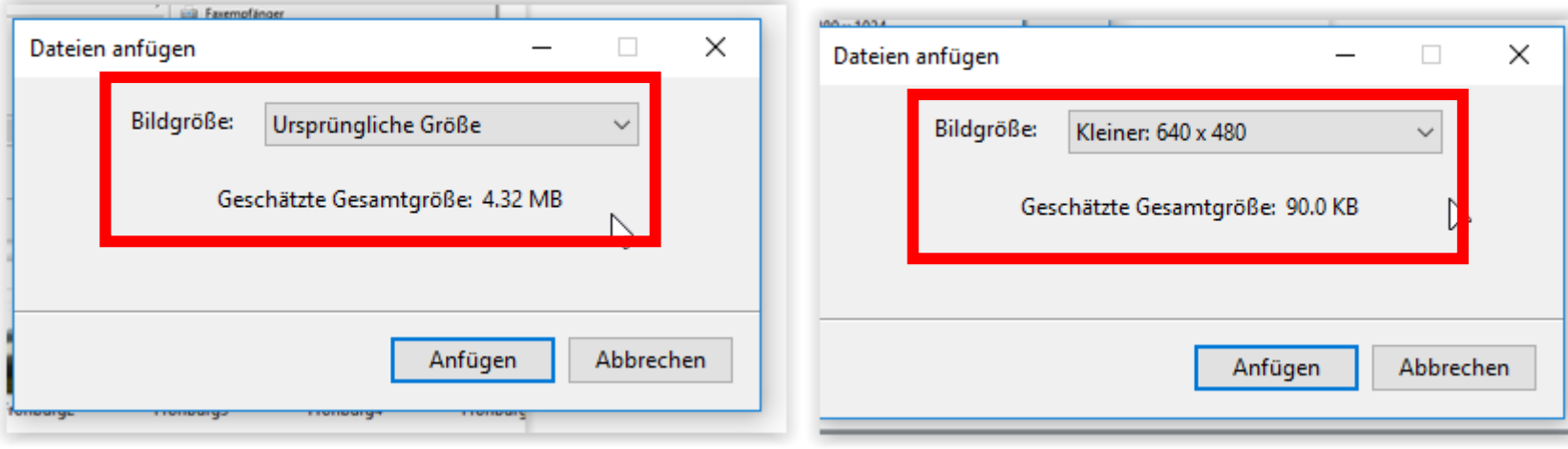

### **Grosse Dateien in der Cloud ( Wolke ) ablegen und für gewünschte Personen freigeben**

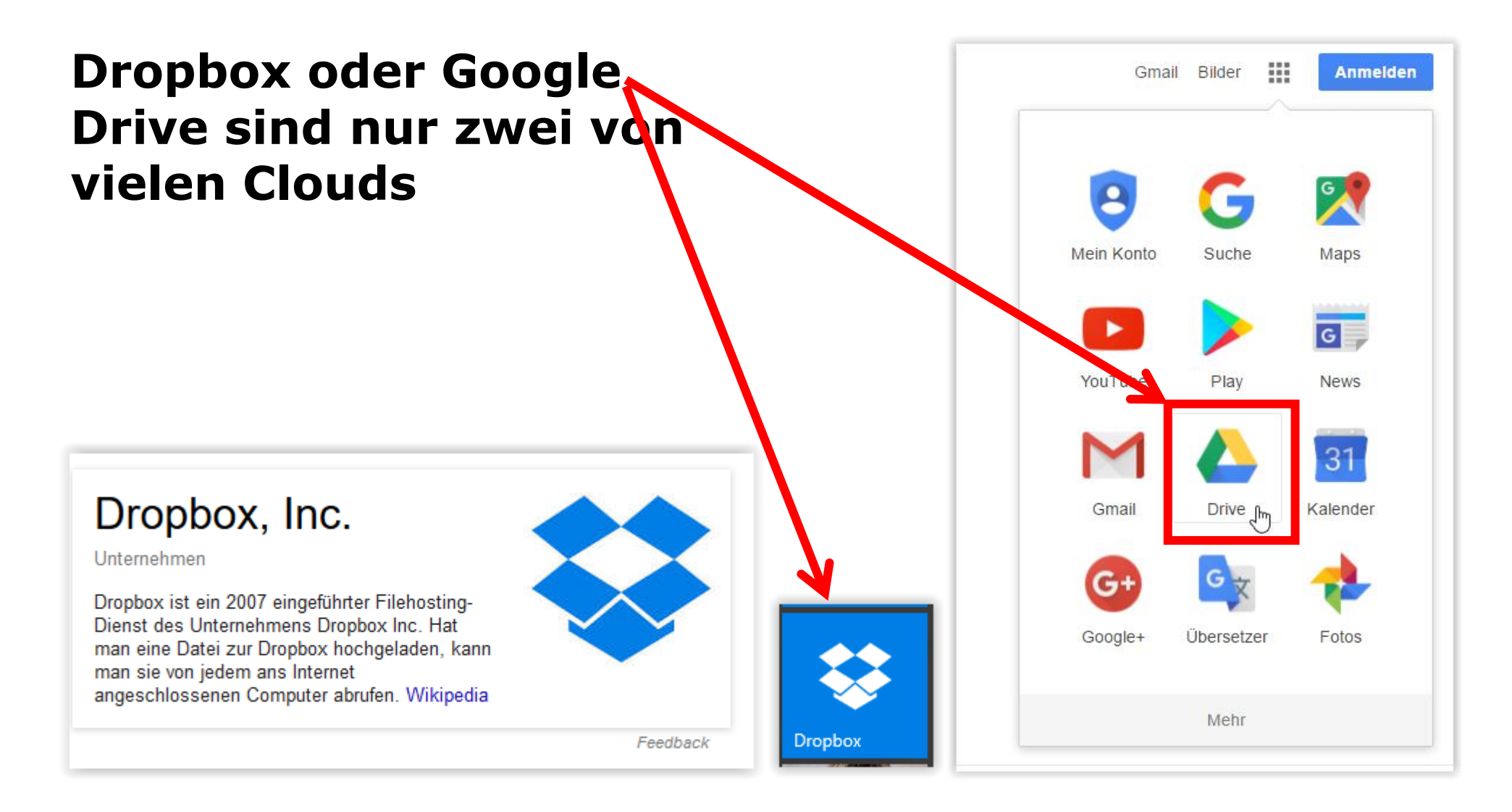

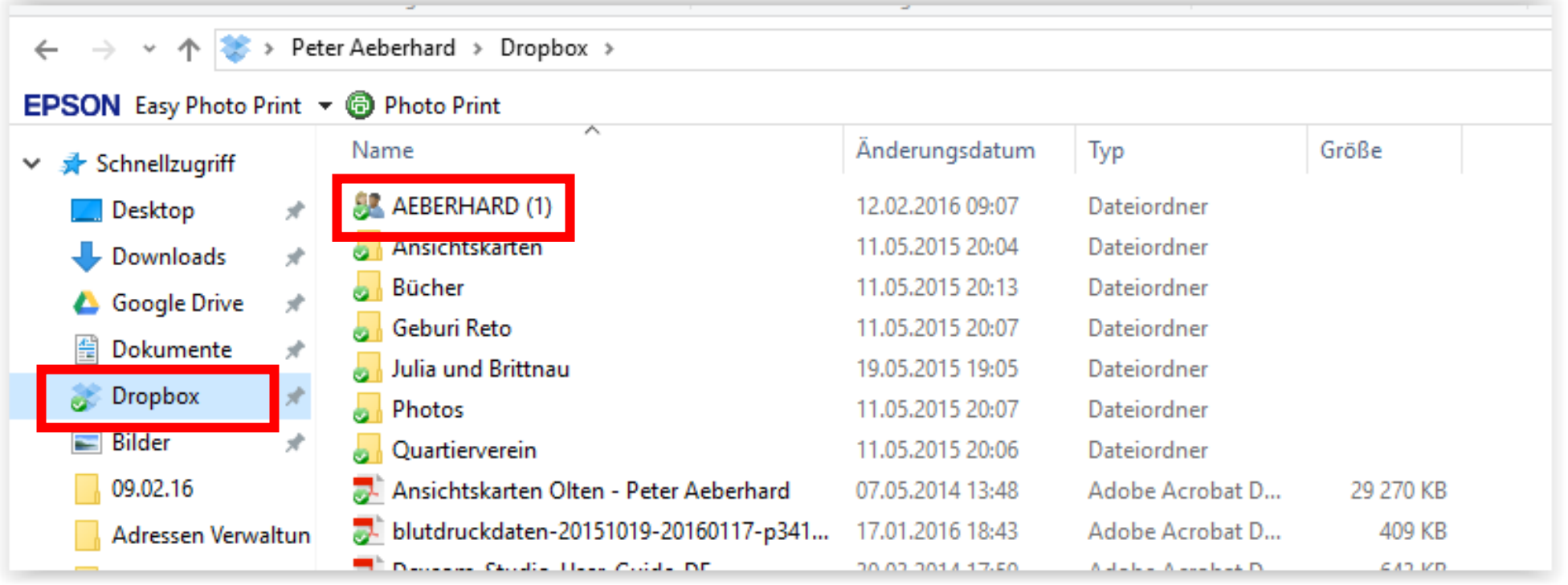

### **So sieht zum Beispiel der DROPBOX Ordner im Explorer aus. Der Ordner "AEBERHARD" ist z.B. für eine weitere Person frei gegeben.**

**Datenvolumen im Mail je nach Provider unterschiedlich. Auf der Homepage findet man diese Angaben. ( UPC Cablecom, Swisscom, Yetnet etc.)**

### **Mailprogramm Outlook**

**Im Outlook geht automatisch dieses Menu auf, wenn man ein Bild anhängt in einem Mail.**

**Ist das nicht der Fall, kann man auf "Einschliessen" klicken, und muss dann aber unbedingt diesen Haken setzen. Dann ist die Einstellung fix**

-1111

l vi

Element Visitenka & Kalender Signatur

**Einschließen** 

Datei

anfügen anfü

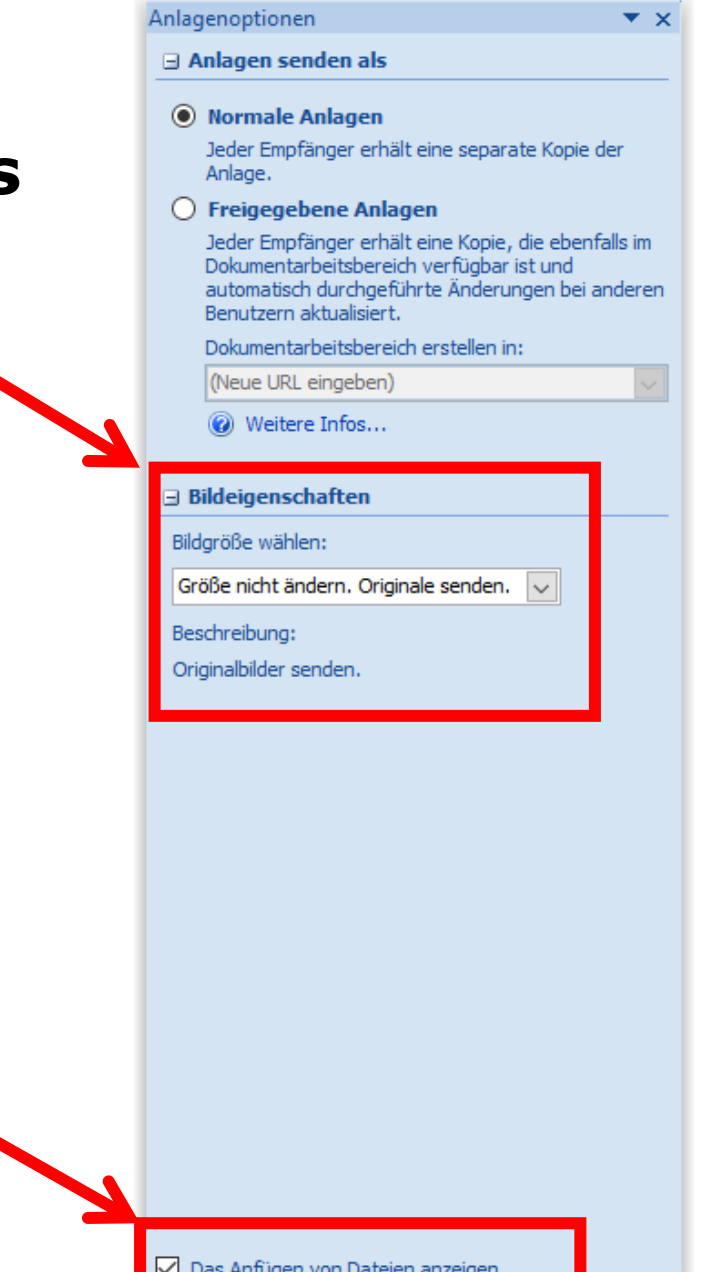

### **"E-Mail" speichern / Datei speichern im Live Mail**

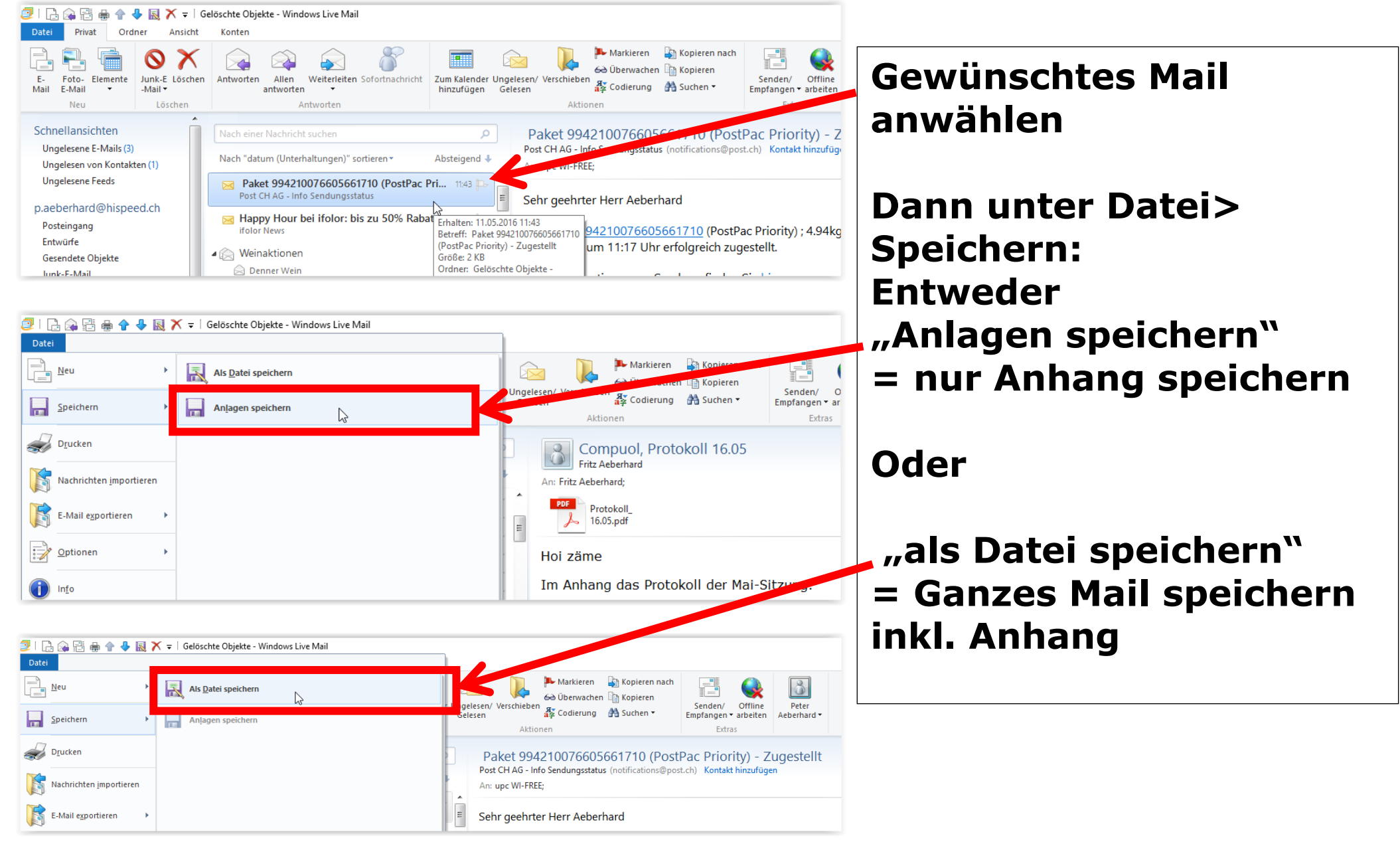

## **"E-Mail" speichern / Datei speichern im Outlook**

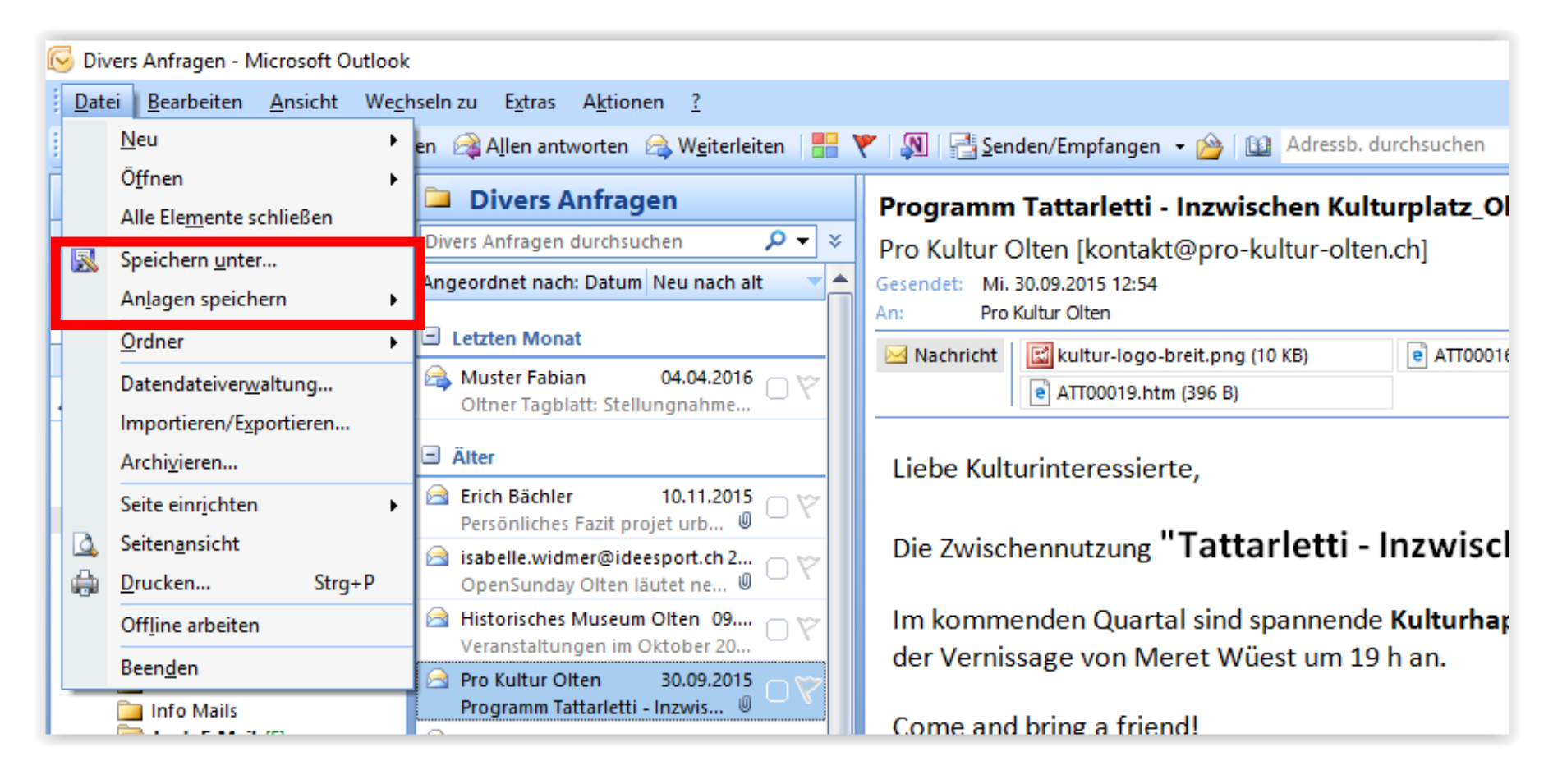

### **Der Ablauf im Outlook Mail ist identisch wie oben beschrieben fürs Live Mail**